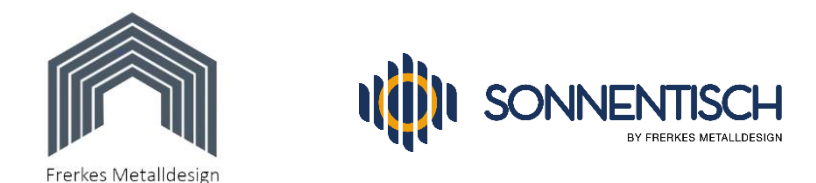

## Einfache Einrichtung des Shelly 1PM ohne Cloud und App:

Eine einfache Möglichkeit, den Shelly in Betrieb zu nehmen und gelegentlich die Einspeiseleistung zu kontrollieren bietet die im Shelly eingebaute Benutzeroberfläche.

Sie können später von dieser Variante problemlos auf die Shelly-Cloud umsteigen, wenn Sie Ihren Stromertrag gern über längere Zeit erfassen und protokollieren möchten.

Um die eingebaute Benutzeroberfläche aufzurufen, muss Ihr Smartphone oder Tablet direkt mit dem WLAN-Sender des Shelly verbunden werden. Gehen Sie dabei am besten wie folgt vor:

- 1. Falls noch nicht geschehen, verbinden Sie Ihren Shelly mit dem Stromnetz (das darf nur eine ausgebildete Elektrofachkraft übernehmen)
- 2. Warten Sie ca. 2 Minuten bis der Shelly seinen WLAN-Sender aktiviert hat
- 3. Öffnen Sie die WLAN-Einstellungen Ihres Smartphones und suchen Sie nach WLANs in der Nähe
- 4. Wenn Sie nicht zu weit vom Shelly entfernt sind, wird ein neues WLAN mit dem Namen "Shelly1pm-xxxxxx" angezeigt (xxxxx steht für die Seriennummer des Shelly)
- 5. Verbinden Sie Ihr Smartphone mit diesem WLAN und warten Sie ca. 1 Minute ab. Falls eine Rückfrage kommt wie "WLAN hat kein Internet. Trotzdem verbinden?" bestätigen Sie mit "Ja" (der Shelly hat ja keinen eigenen Internetzugang)
- 6. Kontrollieren Sie, dass sich Ihr Smartphone nicht wieder automatisch mit dem altbekannten WLAN verbunden hat, sondern wirklich mit dem Shelly verbunden ist.
- 7. Öffnen Sie den Internetbrowser auf Ihrem Smartphone und geben Sie in der Adresszeile oben ein: [http://192.168.33.1](http://192.168.33.1/) (bei modernen Smartphones reicht auch 192.168.33.1 ohne http:// )
- 8. Tippen Sie die ENTER-Taste bzw. bestätigen Sie die Eingabe
- 9. Nach wenigen Sekunden öffnet sich die Benutzeroberfläche des Shelly die so wie im folgenden Foto aussieht (leider ist die Sprache nicht auf deutsch umstellbar):

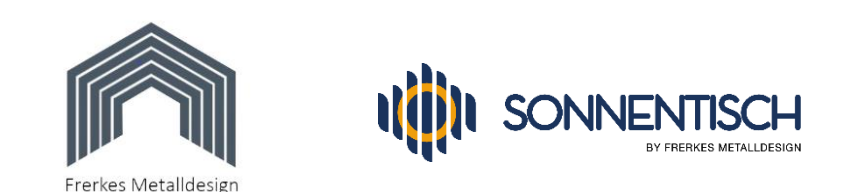

- 10. Sie können jetzt schon den aktuellen Strom in W (Watt) ablesen und den Schalter rechts neben der Watt-Anzeige drücken, womit Sie Ihren Shelly einschalten. Ist er ausgeschaltet, kann auch kein Strom fließen und es wird "0 W" angezeigt.
- 11. Legen Sie sich jetzt die Adresse dieser Benutzeroberfläche als Verknüpfung auf den Desktop des Handys, indem Sie (bei Android-geräten) auf die 3 Punkte oben rechts tippen und nach dem Öffnen des Menüs auf "Zum Startbildschirm hinzufügen" tippen. Dann können Sie noch einen Namen vergeben oder den voreingestellten Namen stehen lassen.
- 12. Nach Tipp auf "Hinzufügen" wird das Symbol für die Verknüpfung auf dem Desktop erstellt. Ab jetzt können Sie die Oberfläche mit Tipp auf das Symbol aufrufen (Nicht vergessen: vorher das WLAN Ihres Smartphones mit dem Shelly verbinden).
- 13. **Nun sollten Sie noch folgende Einstellungen vornehmen**, damit der Schalter des Shelly standarmäßig auf "EIN" steht und nicht versehentlich ausgeschaltet bleibt:
- 14. Tippen Sie auf "Settings" und setzen Sie den im ersten Menüpunkt "Power On Default Mode" den Haken bei "ON – Configure Shelly device to turn ON, when it has power" (siehe Foto)

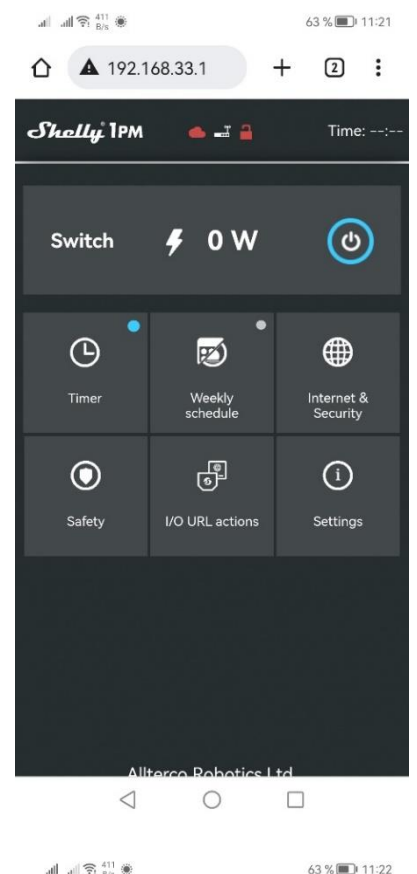

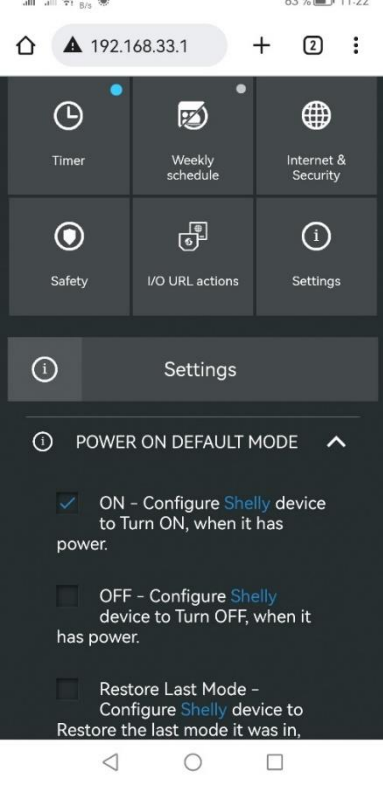

## Seite **2** von **4**

© Copyright 2022 – Alle Inhalte, insbesondere Texte, Fotografien und Grafiken sind urheberrechtlich geschützt. Alle Rechte, einschließlich der Vervielfältigung, Veröffentlichung, Bearbeitung und Übersetzung, bleiben vorbehalten, Peter Frerkes.

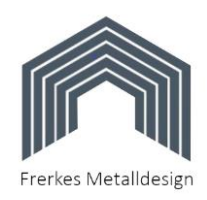

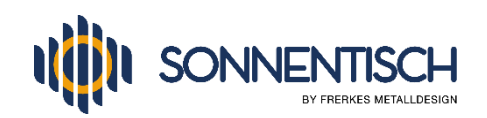

- 15. Tippen Sie auf "Timers" und setzen Sie bei Menüpunkt "Auto On" (siehe Foto).
- 16. Ändern Sie die vorgegebenen 30 Sekunden durch Antippen und Eingabe von "1" auf 1 Sekunde ab und tippen Sie auf "Save"
- 17. Sie können dann noch optional den Zugang zu Ihrer Shelly-Benutzeroberfläche mit einem Passwort sichern:
- 18. Tippen Sie auf "Internet & Security" und dann auf "Wifi Mode – Access Point". Dort setzen Sie den haken bei "Configure Shelly device to create WIFI Access Point and you can connect to ist network" (siehe Foto).
- 19. In der folgenden Zeile sehen Sie schon den Netzwerknamen Ihres Shelly eingetragen und in der nächsten Zeile können Sie ein Passwort eingeben oder diese leer lassen, wenn Sie kein Passwort möchten.
- 20. Sie haben nun alle Einstellungen vorgenommen, um mit Ihrem Smartphone über die direkte WLAN-Verbindung mit dem Shelly den aktuellen Ertrag zu kontrollieren.
- 21. Möchten Sie die **Shelly-Cloud einrichten** und Ihren Shelly dazu mit Ihrem WLAN-Router verbinden, **beachten Sie bitte unbedingt die folgenden Hinweise**, damit die Einrichtung nicht scheitert:

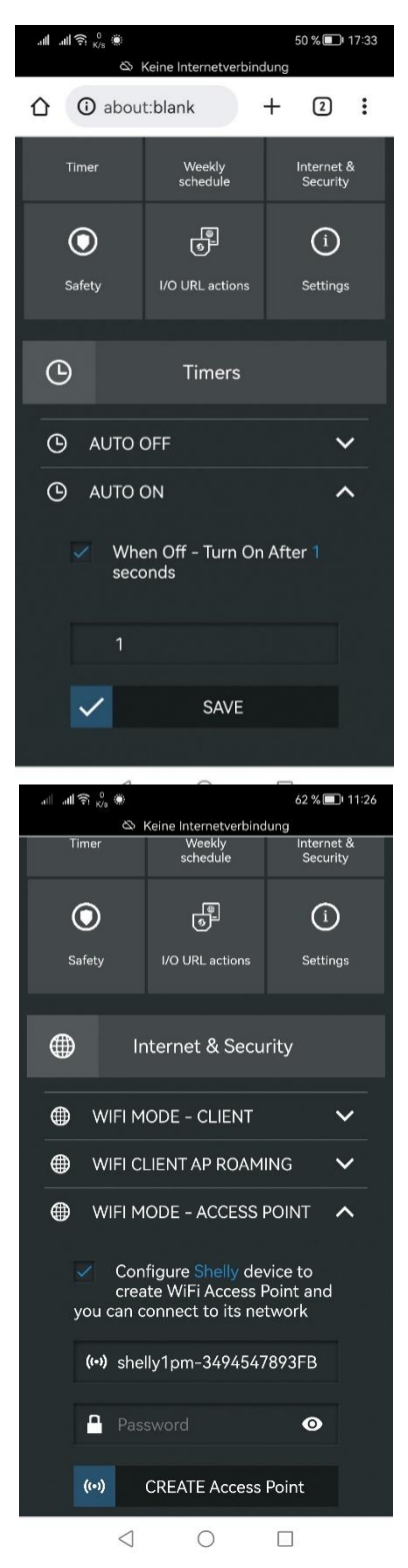

## Seite **3** von **4**

<sup>©</sup> Copyright 2022 – Alle Inhalte, insbesondere Texte, Fotografien und Grafiken sind urheberrechtlich geschützt. Alle Rechte, einschließlich der Vervielfältigung, Veröffentlichung, Bearbeitung und Übersetzung, bleiben vorbehalten, Peter Frerkes.

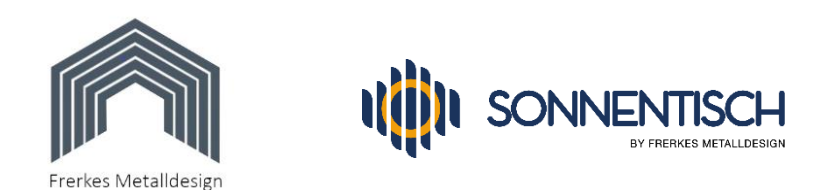

- 22. **Bevor Sie die Zugangsdaten Ihres WLANs in den Shelly übertragen, vergewissern Sie sich im Konfigurationsmenü Ihres Routers, dass das 5GHz ALAN-Band deaktiviert und das 2,4 GHz WLAN-Band aktiviert ist.** Sind beide aktiv, deaktivieren Sie für vorübergehend das 5 GHz Band. Sie können es später (nach der erfolgreichen Anmeldung) wieder einschalten. Der Name Ihres WLANs darf keine Leerzeichen enthalten, sonst kann die Anmeldung fehlschlagen.
- 23. Im nächsten Schritt zeigen wir Ihnen, wie Sie auf die Shelly-Cloud wechseln können, indem Sie Ihren Shelly direkt mit Ihrem WLAN-Router verbinden und die Cloud einrichten. Sie können dann von überall über das Internet auf Ihren Shelly zugreifen und den Ertrag auch über einen längeren Zeitraum protokollieren:
- 24. Tippen Sie auf "Internet & Security" und öffnen den Unterpunkt "WIFI MODE CLIENT". Dort setzen Sie den Haken bei "connect the shelly device to an existing WIFI Network".
- 25. Tragen Sie unter "WiFi Name" den Namen Ihres WLANs (die SSID) ein und achten Sie auf korrekte Schreibweise. Im nächsten Feld tragen Sie das Passwort ein.
- 26. Sobald Sie auf "Save" tippen, verbindet sich der Shelly mit Ihrem WLAN und die Direktverbindung zu Ihrem Smartphone wird deaktiviert.
- 27. Wenn Sie im Konfigurationsmenü Ihres Routers nach ein paar Minuten Ihren Shelly finden, hat die Verbindung geklappt und Sie können die Shelly-Cloud App einrichten. Ihr Shelly wird dann bei der Einrichtung gefunden.
- 28. Da sich die Bedienung der Shelly Cloud App immer wieder ändert, verwenden Sie bitte hierzu die Original-Shelly Anleitung (QR-Code scannen oder googeln).

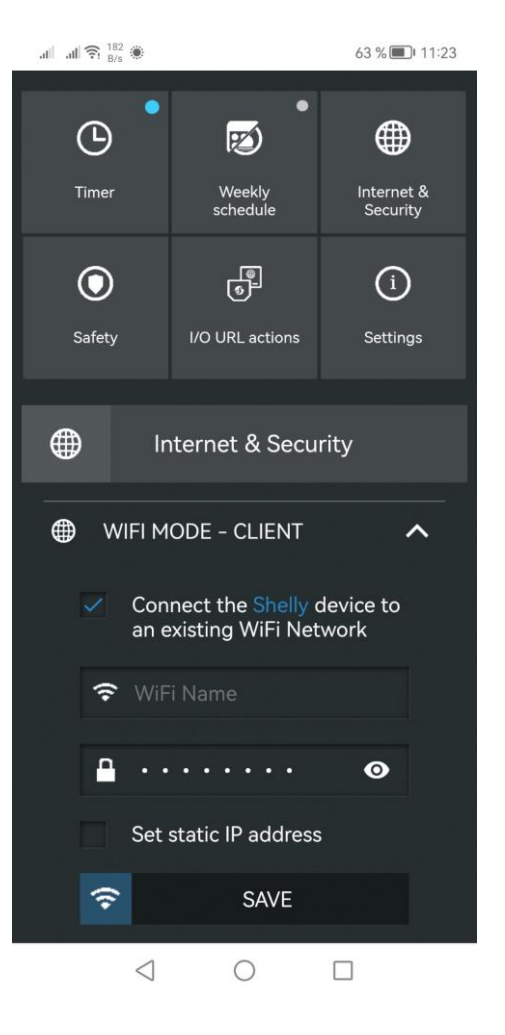

## **Wir wünschen Ihnen viel Spaß beim Ausprobieren und Überwachen Ihrer Erträge !**

© Copyright 2022 – Alle Inhalte, insbesondere Texte, Fotografien und Grafiken sind urheberrechtlich geschützt. Alle Rechte, einschließlich der Vervielfältigung, Veröffentlichung, Bearbeitung und Übersetzung, bleiben vorbehalten, Peter Frerkes.